## **3i Marianas Spinning Disk Confocal Microscope – Quick Start**

**Please note**: There is a context sensitive and very extensive help information available for the software. Press F1 key on the PC keyboard to get information about section that is currently open.

#### **Turning the instrument ON**

Important! There is only one ON/OFF switch for the whole system plus a key on laser stack and ON/OFF button on the PC. Please **DO NOT** touch any other switches or keys!

1. Locate the module called "G5 Rack Power Filter". It is a flat, black box located directly under the surface on which the laser stack stands. There is an ON/OFF button in the middle of it. Press it for about one second – the little blue screen will lighten and the microscope components and the touchpad will initialize.

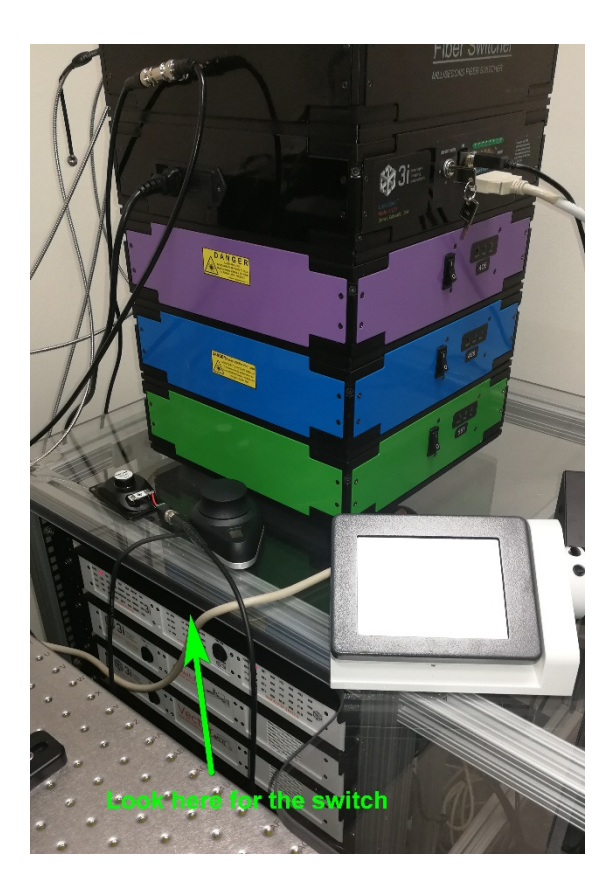

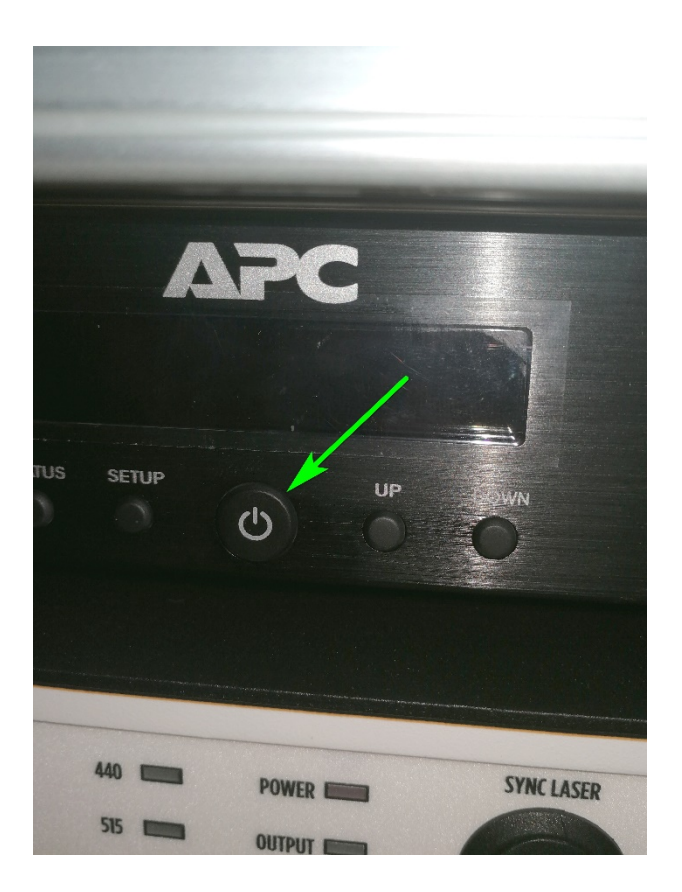

2. Watch the touchpad – there will be a progress bar for several activities. The last two are called "waiting for definite focus" and "starting application". After the activities are complete (it may take about 30-40 seconds). The touchpad should look like this:

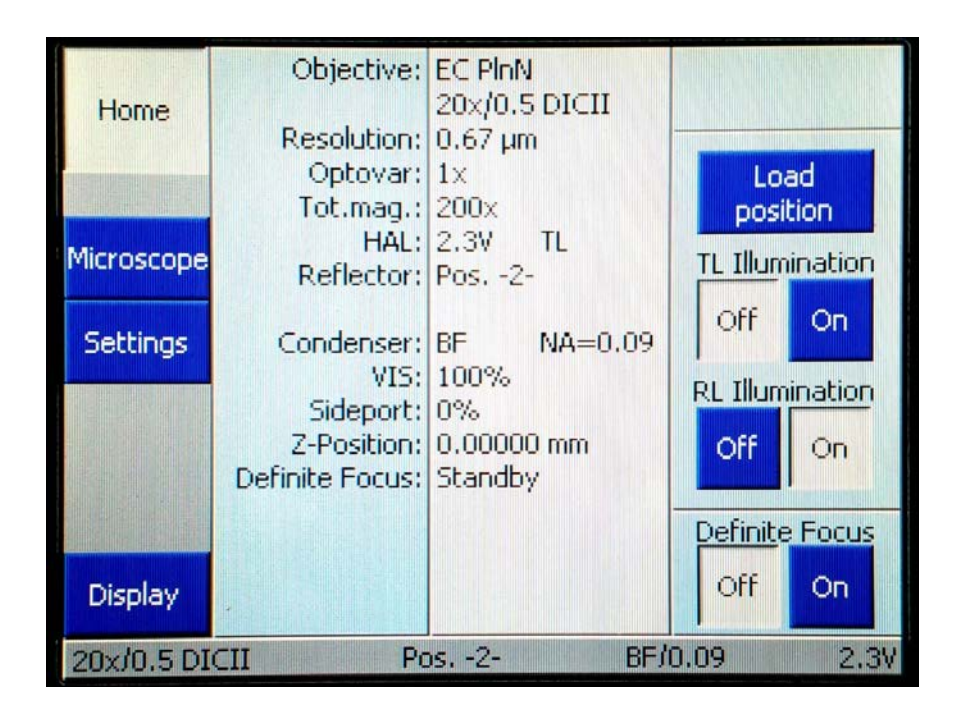

- 3. If the PC is off, turn it on and start SlideBook software (a yellow hexagon icon on a desktop). Wait until software loads completely and a window called "Slide 1" is displayed. This is a container into which all imaging data will be saved. Rename it (using "save as" command) according to your needs.
- 4. Switch the key in laser stack to ON position. You are ready to start imaging.

### **SlideBook window after starting the software.**

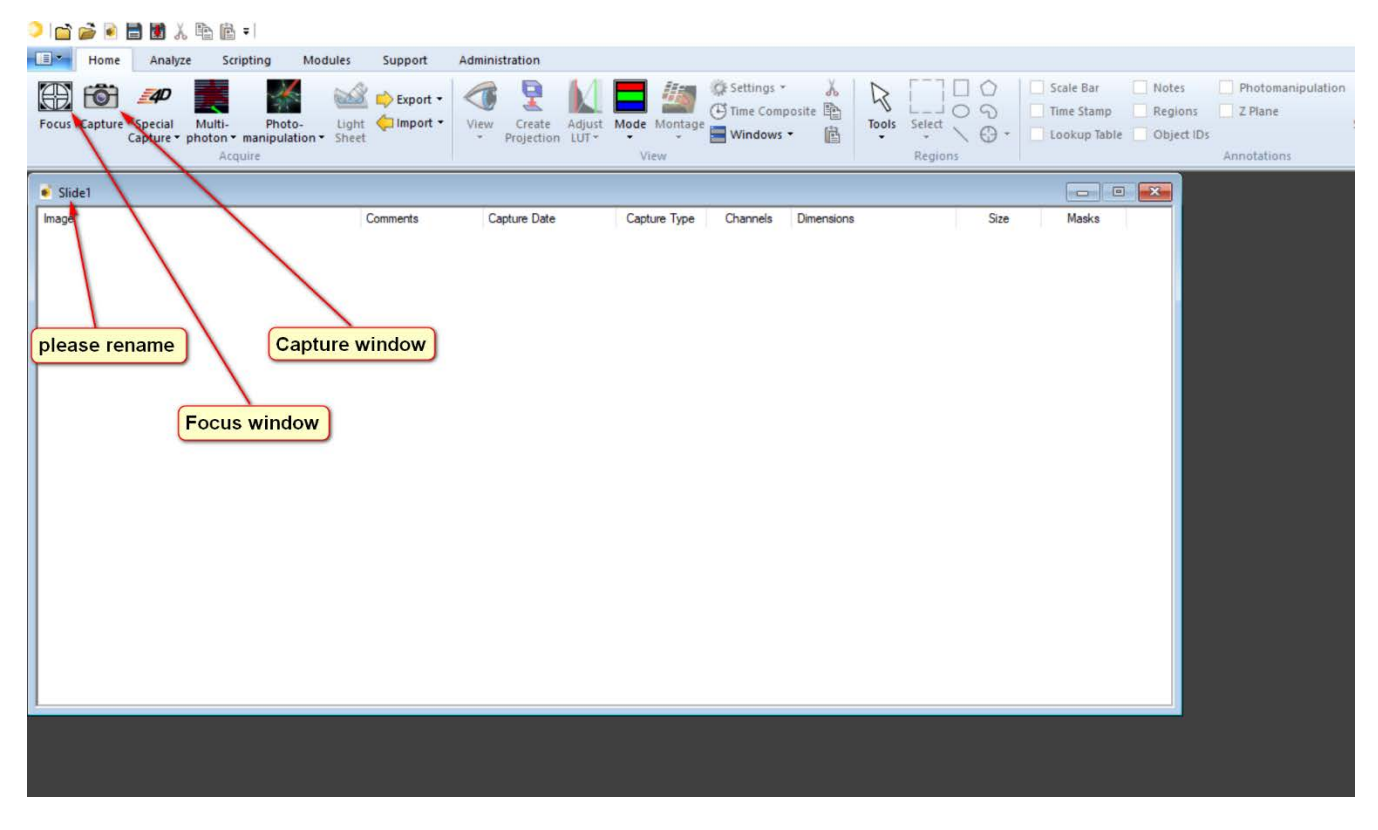

#### **Loading the sample**

**Important!** Use Zeiss touchpad for switching between objectives. Use "load position" button on the touchpad before mounting or removing your sample. Touchpad will look like this:

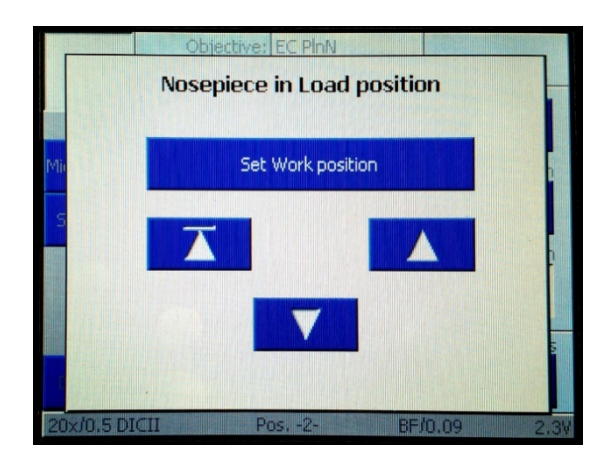

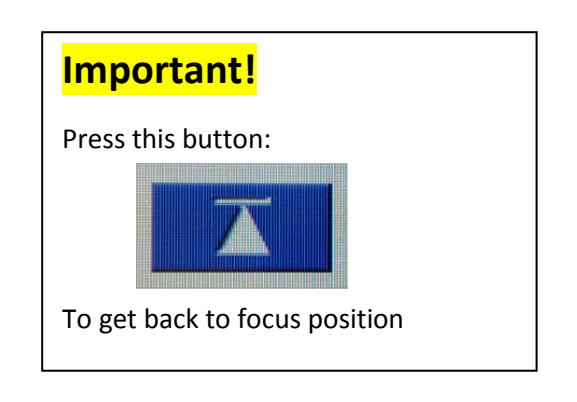

# **Before going confocal**

#### **Checking the specimen using the eyepieces**

- In Focus window, select "Evepieces" from the "Filter Set" list
- For **fluorescence imaging** select an appropriate filter (DAPI, GFP or TxRed) and press "open fluor" button. Adjust Neutral Density if necessary (higher number = higher intensity)
- For **brightfield imaging** select "BF-Eye" filter, press "open bright", open condenser aperture and increase light intensity with the slider (or with the regulator in the front part of the microscope body)

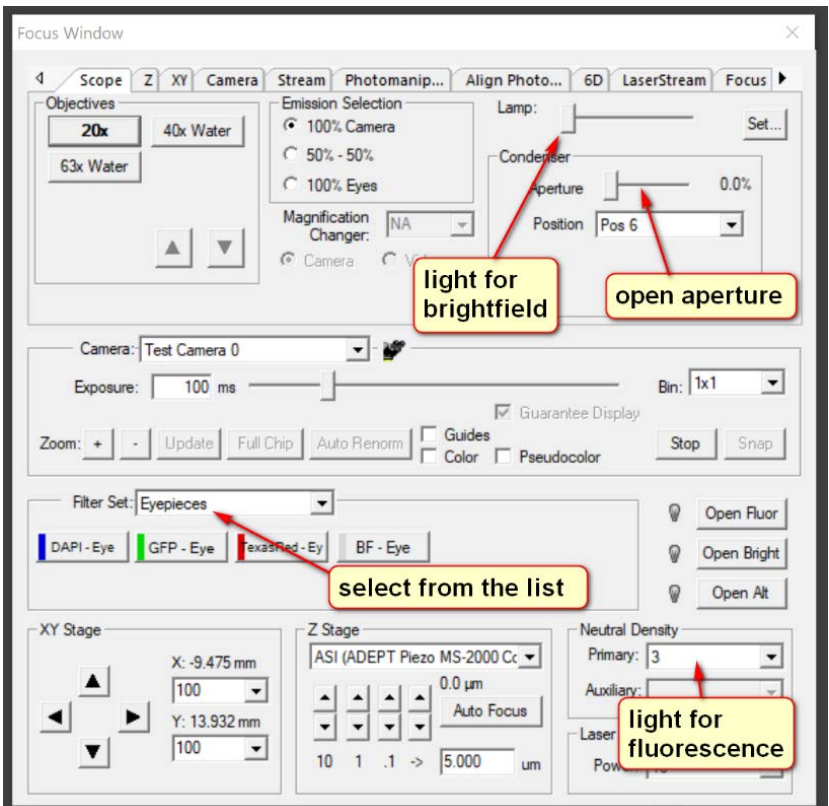

#### **Using camera to view wide-field fluorescence or bright-field images.**

- In Focus window, select "Epi" from the "Filter Set" list
- For **fluorescence imaging** select an appropriate filter (DAPI, GFP or TxRed) and press "open fluor" button. Adjust Neutral Density if necessary (higher number = higher intensity)
- For **brightfield imaging** select "BF-Eye" filter, press "open bright", open condenser aperture and increase light intensity with the slider (or with the regulator in the front part of the microscope body)
- Adjust Exposure

## **Setup for confocal imaging.**

- Make sure that the key in the laser stack unit is switched to "ON"
- In Focus window select Camera tab
- Set Intensification to 100 (you can change it later)
- Select desired camera speed (1, 2 or 3; 3 is the fastest mode but the noisiest)
- From "Filter Set" list, select "Confocal Duo" (488nm and 561nm lasers available) or "Confocal Quad" (405nm, 488nm, and 561nm)
- Click on a button in order to selest a desired excitation wavelength buttons labelled with "d" or "q" are assigned to dichroics, "dbp" and "qbp" are assigned to bandpass filters
- Click on "Open Alt" to enable laser illumination
- Adjust laser power

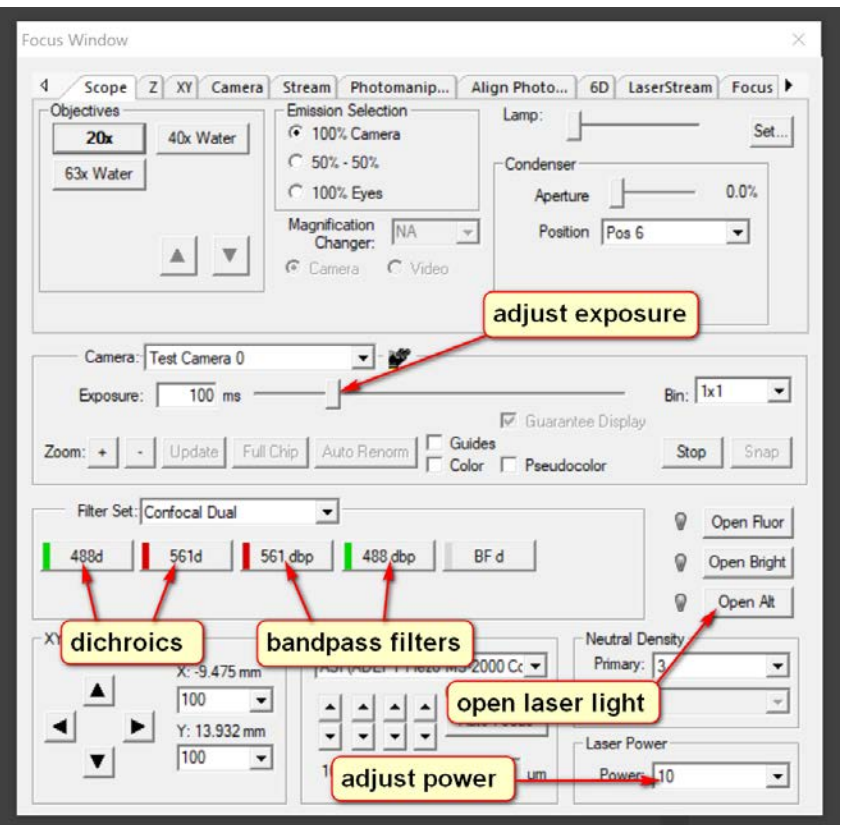

### **Capturing images**

- Open "Capture" window
- Caution! Pressing "Enter" key at any time will start imaging
- Select Capture Type 3D (pre-define the range in "Focus" window), Timelapse or Multiple XY Location (for positions or area pre-defined in "Focus" window
- Select apropriate Filter Set from the list
- Check box for one or more channels that will be included in the capture
- Select a channel to display or edit its settings values can be left as "current" (pre-set in "Focus" window) or modified for each channel; press "Test" or "Live" to visualise the changes
- Enter name of the collection and comment. Each capture will be saved in the container that was named at the beginning.

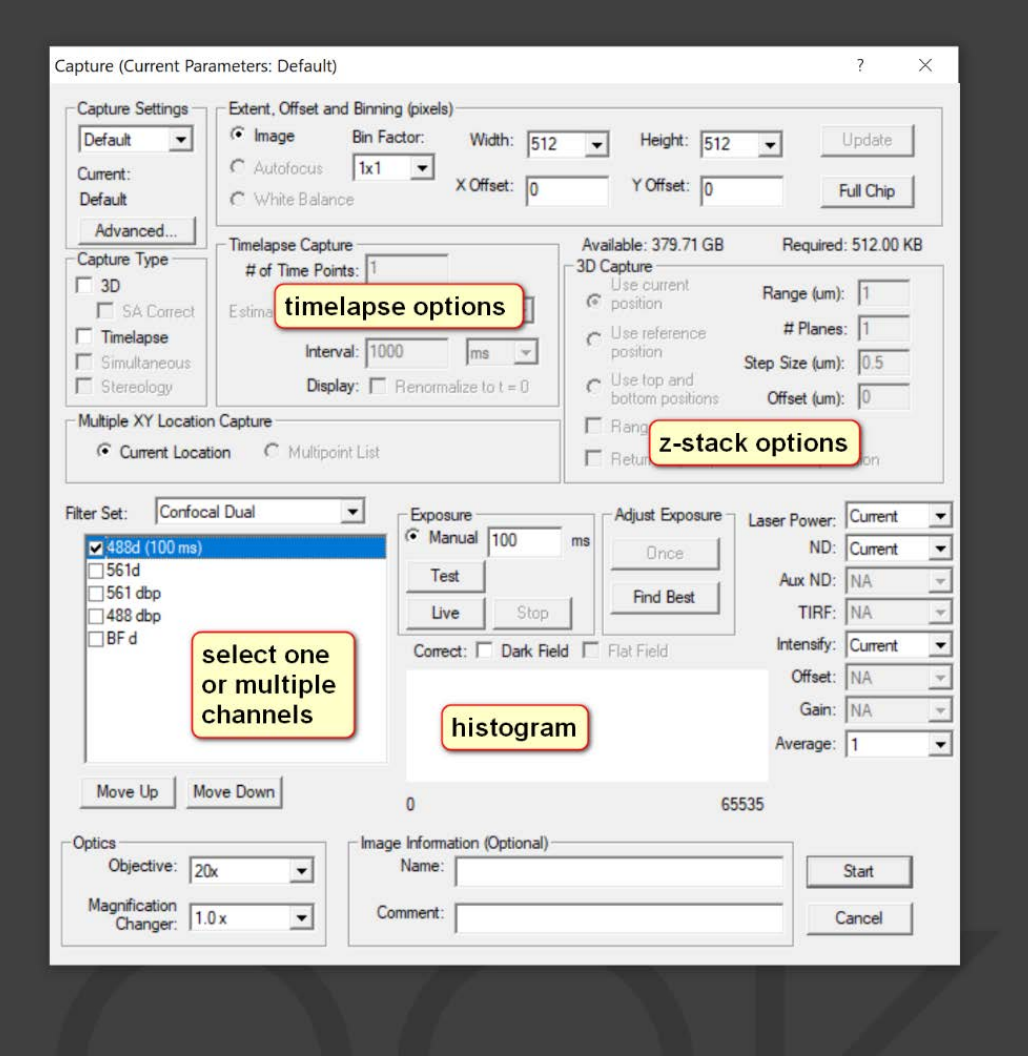

## **Turning the system OFF**

Important! Before swithing the microscope off, please make sure that:

- 1. The objectives are clean
- 2. Low magnification (20x) objective is selected
- 3. Focus is set to ZERO (or close to zero)

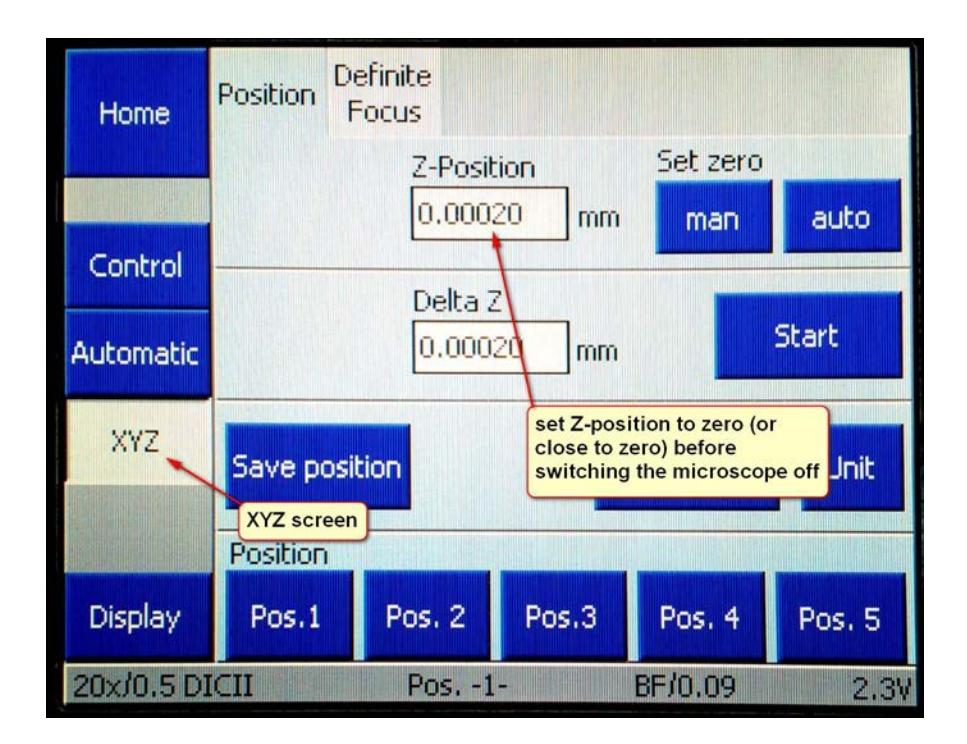

#### **To turn OFF**

- 1: Exit the software
- 2. Turn the key in laser stack to OFF position

3. Briefly press the ON/OFF button located in the middle of module called "G5 Rack Power Filter" (a flat, black box located directly under the surface on which the laser stack stands)